# **THOMSON**

user manual

> guide d'utilisation (Français)

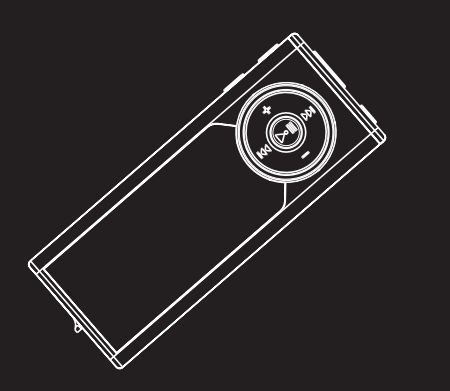

### **M150E256KFM M150E512KFM M150EG1FM**

Veuillez lire attentivement les instructions contenues dans ce guide avant d'utiliser votre nouvel appareil pour la première fois.

# **Informations Sécuritaires**

**Remarque importante :** Afin de réduire le risque d'incendie ou d'électrocution, n'exposez pas ce lecteur à la pluie ou à l'humidité

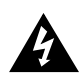

Ce symbole fait référence à une "tension dangereuse" à l'intérieur du produit qui présente un risque d'électrocution ou de lésion aux personnes.

### **ATTENTION**

**RISK OF ELECTRIC SHOCK DO NOT OPEN**

**CAUTION**

**RISQUE DE CHOC ELECTRIQUE NE PAS OUVRIR**

Ce symbole fait référence à des instructions importantes qui accompagnent le produit.

**Pour réduire le risque d'électrocution, ne retirez pas le cache (ou l'arrière). Il n'y a aucune pièce réparable par l'utilisateur à l'intérieur. Pour un dépannage, s'adresser au personnel d'un service client qualifié.**

#### **Maîtrise de la pression sonore**

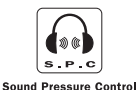

Les articles de loi L44.6 du code de la santé publique, modifiés par l'article 2 de la loi du 28 Mai 1996 imposent une puissance acoustique maximale de 100 décibels. Le casque livré et votre appareil respectent la législation en vigueur.

A pleine puissance, l'écoute prolongée du baladeur peut endommager l'oreille de l'utilisateur.

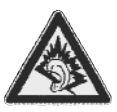

Les descriptions et caractéristiques données dans ce document ne sont données généralement qu'à titre indicatif et non pas à titre de garantie. Afin de fournir des produits de la plus haute qualité possible, nous nous réservons le droit de procéder à des améliorations ou des modifications sans avis au préalable. La version anglaise sert de référence finale pour tous les détails concernant les produits et leur fonctionnement, dans le cas où des divergences se produiraient dans les versions en d'autres langues.

**IMPORTANT – A LIRE ATTENTIVEMENT: Ce Contrat de Licence Utilisateur Final ("Le Contrat") constitue un accord légal entre vous et Thomson Inc. ("Thomson") portant sur l'utilisation du logiciel d'application/pilote de l'appareil Thomson Lyra ("Le Logiciel") ainsi que toute documentation éventuellement associée.** 

### **ACCEPTATION**

EN INSTALLANT LE LOGICIEL OU EN CLIQUANT SUR LE BOUTON D'ACCEPTATION DU LOGICIEL, EN COPIANT OU EN UTILISANT DE TOUTE AUTRE MANIERE LE LOGICIEL VOUS RECONNAISSEZ AVOIR PRIS CONNAISSANCE DU PRESENT CONTRAT, DE L'AVOIR COMPRIS ET D'ACCEPTER ETRE LIE PAR LES TERMES ET CONDITIONS Y FIGURANT. SI VOUS N'ACCEPTEZ PAS LES TERMES DU PRESENT CONTRAT, CLIQUEZ SUR LE BOUTON DE REFUS ET/OU DESINSTALLEZ LE LOGICIEL ET/OU N'UTILISEZ PAS LE LOGICIEL.

### **LICENCE**

a) La présente Licence vous permet (i) d'installer et d'utiliser le Logiciel sur un ordinateur unique et (ii) d'effectuer une (1) copie dudit Logiciel dans le but de le sauvegarder et de l'archiver, à condition toutefois que la copie contienne toutes les informations sur le copyright et autres droits sur la propriété intellectuelle figurant sur le Logiciel original.

b) Vous êtes autorisé à transférer ce Logiciel et sa Licence, uniquement comme partie intégrante de l'appareil Thomson Lyra, à une autre partie à condition que celle-ci prenne connaissance et accepte tous les termes et conditions du présent Contrat. Lorsque vous transférez ce Logiciel, vous devez également soit transférer à la nouvelle partie bénéficiaire toute copie en ayant été faite, soit détruire toute copie n'étant pas transférée.

#### **RESTRICTIONS**

a) A l'exception de la présente Licence qui vous est expressément concédée dans ce Contrat, aucune autre Licence n'est impliquée.

b) Vous n'êtes pas autorisé à (i) modifier, traduire, effectuer une ingénierie inverse, décompiler, désassembler (sauf dans la mesure ou cette restriction est expressément interdite par la réglementation applicable) ou à créer des éléments dérivés du Logiciel ou (ii) à effectuer une copie du Logiciel à l'exception de ce qui est expressément autorisé dans les présents termes et conditions. Vous vous engagez à n'utiliser le présent Logiciel que d'une façon conforme à la réglementation en vigueur dans la juridiction où le Logiciel est employé ; ceci inclus, mais sans s'y limiter, les restrictions applicables concernant le copyright et tout autre droit de la propriété intellectuelle.

c) Ce Logiciel peut contenir un code de version bêta qui ne fonctionnera pas de la même manière qu'un code de version finale. Si tel était le cas, il est possible que le Logiciel ne fonctionne pas correctement. Des mises à niveau du Logiciel peuvent être téléchargées depuis www.thomson-lyra.com.

d) Thomson n'est pas tenu de fournir de services d'assistance pour ce Logiciel.

e) Ce Logiciel est concédé avec une "LIMITATION DE DROITS". L'utilisation, la duplication ou la divulgation par l'Administration Fédérale des Etats-Unis est soumise aux limitations prévues par le sous-paragraphe (c)(1)(ii) du DFARS 252.227-7013, ou FAR 52.227-19, ou FAR 52.227-14 Alt. III.

#### **EXPIRATION ET RESILIATION**

a) La Licence concédée débute au jour de votre acceptation du présent Contrat et reste en vigueur jusqu'à sa résiliation par l'une ou l'autre des deux parties.

b) Vous pouvez volontairement et sans préavis résilier ce Contrat à tout moment en détruisant ou en effaçant définitivement le Logiciel original ainsi que toute copie en avant été faite.

c) Si vous veniez à utiliser, copier, modifier ou transférer ce Logiciel, ou toute copie en ayant été faite, partiellement ou intégralement, à l'exception des cas expressément stipulés dans le présent Contrat, votre Licence serait immédiatement résiliée.

d) Dès expiration ou résiliation de la Licence, vous êtes tenu de détruire ou d'effacer définitivement le Logiciel original ainsi que toute copie en ayant été faite.

### **LIMITATION DE RESPONSABILITE**

CE LOGICIEL EST FOURNI 'TEL QUEL' ET AUCUNE GARANTIE IMPLICITE OU EXPLICITE DE QUELQUE NATURE QUE CE SOIT, INCLUANT MAIS SANS S'Y LIMITER, LES GARANTIES COMMERCIALES D'ADEQUATION A DES FINS PARTICULIERES, DE TITRE OU DE NON-VIOLATION N'EST DONNEE. EN AUCUN CAS THOMSON INC. NE POURRA ETRE TENU POUR RESPONSABLE DE LA QUALITE OU DES PERFORMANCES DU LOGICIEL. DANS L'EVENTUALITE OU CE LOGICIEL SE REVELERAIT DEFECTUEUX, C'EST A VOUS (ET NON A THOMSON, SES FOURNISSEURS, SES AFFILIES OU SES DISTRIBUTEURS) QU'INCOMBERA LA CHARGE ET LE COUT DE TOUTE REPARATION OU CORRECTION **NECESSAIRE** 

Certaines juridictions ne permettent pas la limitation ou l'exclusion de responsabilité. Il en résulte que les limitations exposées ci-dessus ne s'appliquent peut-être pas dans votre cas. Il se peut en outre que vous bénéficiiez d'autres droits selon la législation en vigueur.

### **DROITS DE PROPRIETE**

Tous titres ou droits de propriété intellectuelle dans et pour ce Logiciel ou toute copie pouvant en avoir été faite restent la propriété exclusive de Thomson et des ses fournisseurs. Tous titres ou droits de propriété intellectuelle dans et pour le contenu auquel ce Logiciel donne accès reste la propriété exclusive des ses propriétaires respectifs et peut être protégé par les lois ou traités applicables sur le copyright et la propriété intellectuelle. La présente Licence ne vous confère en aucun cas le droit d'utiliser ce contenu.

### **LIMITATION DE RESPONSABILITE**

a) DANS LA LIMITE DU DROIT APPLICABLE, NI THOMSON, SES AFFILIES OU SES DISTRIBUTEURS NE SAURONT ETRE TENUS POUR RESPONSABLES DES DOMMAGES DIRECTS, INDIRECTS, CONSÉQUENTS OU INCIDENTS, DE QUELQUE NATURE QUE CE SOIT, Y COMPRIS MAIS SANS S'Y LIMITER LES DOMMAGES DUS AUX PERTES DE BÉNÉFICES, INTERRUPTION DES ACTIVITÉS, CORRUPTION DES FICHIERS, PERTES DE DONNÉES, OU TOUT AUTRE DOMMAGE PECUNIAIRE) QUELLE QU'EN SOIT LA CAUSE, Y COMPRIS CONTRAT, TORT OU NEGLIGENCE, RÉSULTANT DE OU RELATIFS À VOTRE UTILISATION OU VOTRE INAPTITUDE À UTILISER LE LOGICIEL MÊME SI THOMSON A ÉTÉ INFORMÉ DE LA POSSIBILITÉ DE TELS DOMMAGES. CERTAINS ETATS OU JURIDICTIONS NE PERMETTANT PAS LA LIMITATION DE LA RESPONSABILITÉ POUR DOMMAGES CORPORELS, INDIRECTS OU ACCESSOIRES, IL EST POSSIBLE QUE CETTE LIMITATION NE S°¶APPLIQUE PAS DANS VOTRE CAS.

b) VOUS ASSUMEZ L'ENTIERE RESPONSABILITE DU CHOIX DU LOGICIEL APPROPRIE POUR ATTEINDRE LES RESULTATS ESCOMPTES AINSI QUE DE L'INSTALLATION, DE L'UTILISATION ET DES RESULTATS OBTENUS.

#### **WINDOWS MEDIA**

Cette version du Lecteur Numérique Personnel Lyra ("Lecteur Lyra") contient un logiciel sous licence Microsoft vous permettant de lire des fichiers Windows Media Audio (WMA) ("Logiciel WMA "). Une licence du Logiciel WMA vous est concédée pour une utilisation avec le lecteur Audio Portable RCA/THOMSON pour musique numérique aux conditions stipulées ci-après. En installant et en utilisant cette version du Lecteur Lyra vous acceptez ces conditions. SI VOUS N'ACCEPTEZ PAS LES TERMES ET CONDITIONS DU PRESENT CONTRAT DE LICENCE UTILISATEUR FINAL VEUILLEZ NE PAS INSTALLER OU UTILISER CETTE VERSION DU Lecteur Lyra.

Le Logiciel WMA est protégé par les lois régissant le copyright et autres droits de propriété intellectuelle. Cette protection s'étend également à toute documentation relative au Logiciel WMA, qu'elle soit sous forme écrite ou électronique.

OCTROI DE LICENCE. Le Logiciel WMA ne vous est concédé sous licence qu'aux conditions suivantes: Vous avez le droit d'utiliser cette version du Lecteur Lyra équipée du Logiciel WMA uniquement avec le Lecteur Audio Portable.

Vous n'avez pas le droit d'effectuer de l'ingénierie inverse, de décompiler ou de désassembler le Logiciel WMA, sauf et seulement dans la mesure où ces opérations seraient expressément permises par la réglementation applicable nonobstant la présente limitation.

Vous êtes autorisé à transférer vos droits d'utilisation de cette version du Lecteur Lyra uniquement dans le cas d'une vente ou d'un transfert de votre Lecteur Audio Portable et à condition que le bénéficiaire prenne connaissance et accepte les termes et conditions de ce Contrat de Licence Utilisateur Final. Si la version du Lecteur Lyra que vous transférez résulte d'une mise à niveau, vous avez également l'obligation de transférer toutes les versions précédentes

du Lecteur Lyra en votre possession et qui sont équipées du Logiciel WMA.

MICROSOFT NE FOURNIT AUCUNE GARANTIE DE QUELQUE NATURE QUE CE SOIT POUR LE LOGICIEL WMA, ET MICROSOFT NE FAIT AUCUNE REPRESENTATION QUANT A LA FONCTIONNALITE DU LOGICIEL WMA.

Le Logiciel WMA est d'origine américaine. Toute exportation de cette version du Lecteur Lyra doit être conforme à toutes les lois applicables, nationales et internationales, y compris la législation américaine en matière d'exportation (U.S. Export Administration Regulations), s'appliquant au Logiciel WMA intégré au Lecteur Lyra.

#### **LOGICIEL TIERCE PARTIE**

TOUT LOGICIEL D'UNE TIERCE PARTIE POUVANT ETRE FOURNI AVEC LE PRESENT LOGICIEL EST INCLUS POUR ETRE UTILISE OU NON A VOTRE GUISE. DANS L'EVENTUALITE OU VOUS CHOISIRIEZ D'UTILISER UN TEL LOGICIEL TIERCE PARTIE, CETTE UTILISATION SERA REGIE PAR LE CONTRAT DE LICENCE UTILISATEUR FINAL DUDIT LOGICIEL ET DONT UNE COPIE ELECTRONIQUE AURA ETE INSTALLEE DANS LE FICHIER CORRESPONDANT DE VOTRE ORDINATEUR UNE FOIS L'INSTALLATION DU LOGICIEL EFFECTUEE. THOMSON NE PEUT EN AUCUN CAS ETRE TENU POUR RESPONSABLE D'UN LOGICIEL TIERCE PARTIE ET N'A AUCUNE RESPONSABILITE ENVERS VOTRE UTILISATION D'UN TEL LOGICIEL TIERCE PARTIE.

### **LOI APPLICABLE**

Le présent Contrat est régi par la loi française, sans égards au conflit de lois.

### **DISPOSITION GENERALES**

Le présent Contrat ne peut être modifié que sur accord écrit signé par vous et Thomson. Toutes modifications des termes et conditions du présent Contrat effectuées d'une autre manière quelle qu'elle soit n'aura aucune valeur. Si l'une quelconque des dispositions du présent Contrat est jugée nulle, illégale ou non exécutoire, cela n'affectera en rien la validité et la légalité des autres dispositions du Contrat qui resteront

applicables et exécutoires. Le présent Contrat constitue l'intégralité de l'accord entre vous et Thomson et remplace toute les propositions ou accords antérieurs, verbaux ou écrits, ainsi que toutes les communications entre vous et Thomson relatives aux dispositions du présent Contrat.

### **Informations de sécurité**

### **Informations de sécurité**

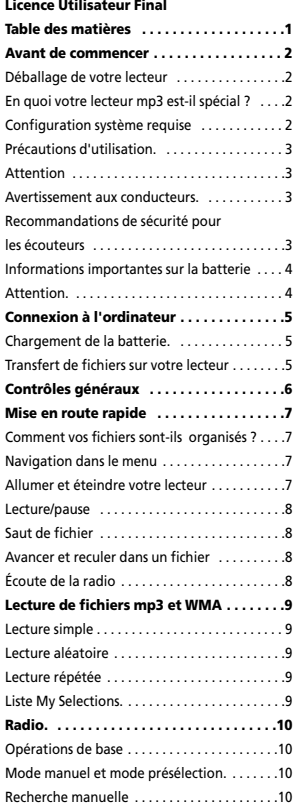

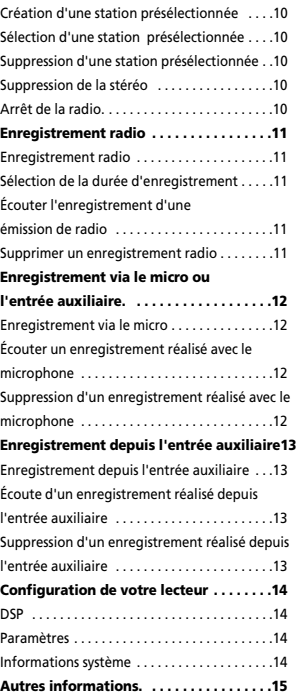

# **Avant de commencer**

#### "Cher client de Thomson,

Merci d'avoir acheté le lecteur audio numérique de Thomson. Ce produit lit les contenus audio libres au format mp3 et WMA (Windows Media™) et les contenus achetés auprès de la plupart des services de téléchargement de musique en ligne. Vous pouvez copier sur votre lecteur toute musique que vous achetez et téléchargez sur votre PC. Vous effectuez cette opération depuis le Lecteur Windows Media ou l'application recommandée par le service de téléchargement de musique en ligne. (Remarque : Les services et applications doivent être compatibles avec Windows Media et doivent prendre en charge la gestion des droits numériques DRM.)"

### **Déballage de votre lecteur**

Ouvrez la boîte qui vous a été remise et retirez tous les équipements et documents qu'elle contient. Vous devez y trouver les éléments suivants.

- un lecteur audio numérique.
- un CD de gestion de musique.
- une paire d'écouteurs,
- un câble rallonge USB,
- un câble d'entrée pour une source auxiliaire,
- un cordon d'attache autour du cou.

### **En quoi votre lecteur mp3 est-il spécial ?**

Votre lecteur vous permet d'écouter tout fichier audio au format mp3 et Windows Media™.

Pour cela, vous avez besoin d'un ordinateur Windows, d'un port USB, d'un câble USB (facultatif) et d'un logiciel de gestion de la musique.

### **Configuration système requise**

- Pentium III 500 MHz ou supérieure, Macintosh iMac G3 ou supérieure,
- Windows ®98SE, Me, 2000 (SP3 ou supérieure), ou XP, Mac OS X Version 10.2 ou supérieure,
- Internet Explorer 4.0 ou supérieure,
- un accès à Internet,
- 200 Mo d'espace libre sur le disque dur pour le logiciel,
- 64 Mo de RAM (128 Mo recommandé),
- un lecteur de CD-ROM permettant l'extraction de fichiers audio numérique.
- un port USB (2.0 recommandé).
- une carte son.

### **Avant de Commencer**

#### **Avertissement :**

L'utilisation de ce produit n'est destinée qu'à un usage personnel. La copie de CD ou le téléchargement de fichiers de musique en vue d'une vente ou autre fin commerciale constitue une infraction à la loi sur les droits d'auteur **!**

### **Précautions d'Emploi de l'Appareil**

- N'utilisez pas l'appareil immédiatement après l'avoir transporté d'un endroit froid vers un endroit chaud; des problèmes de condensation peuvent en résulter.
- Evitez tout choc à l'appareil.
- N'entreposez pas l'appareil à proximité d'un feu, dans des endroits soumis à une température élevée ou exposés directement à la lumière solaire.
- Ne faites pas fonctionnez ou n'entreposez pas l'appareil dans des endroits soumis à une électricité statique fréquente ou à du bruit électrique (par exemple un haut-parleur, un poste de télévision).
- Nettoyez l'appareil avec un chiffon doux ou une peau de chamois humide. N'utilisez jamais de solvant.
- L'appareil doit être uniquement ouvert par du personnel qualifié.

### **Mise en Garde**

• Ne placez pas votre appareil sous la lumière directe du soleil.

Une telle exposition à une forte source de chaleur (tel que l'intérieur d'une voiture garée au soleil) risque d'entraîner un dysfonctionnement du lecteur.

• Garder à l'écart de la pluie et de l'humidité.

### **Prudence lors de la Conduite**

l'emploi d'écouteurs lorsqu'on conduit une automobile ou un véhicule en mouvement n'est pas recommandé et constitue un acte illégal dans certains Etats et régions. Soyez prudents et attentifs sur la route. Cessez de faire fonctionner l'appareil si vous le trouvez perturbateur ou dérangeant lorsque vous conduisez.

#### **Précautions d'Utilisation du Casque**

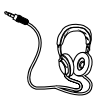

Evitez de faire souffrir vos tympans. Assurez-vous que vous avez baissé le volume sur l'appareil avant de mettre les écouteurs. Augmentez le volume uniquement au niveau

souhaité après que les écouteurs soient en place.

- Ne faites pas fonctionner vos écouteurs à un volume élevé. Les spécialistes de l'audition déconseillent une lecture prolongée continue.
- Si vous ressentez un coup de cloche dans vos oreilles, réduisez le volume ou cessez l'utilisation.
- Utilisez-les avec un soin tout particulier ou cessez temporairement de les utiliser dans des situations potentiellement dangereuses. Même si vos écouteurs sont d'un type ouvert à l'air, conçus pour vous permettre d'entendre les sons extérieurs, n'augmentez pas le volume à un point où vous êtes dans l'incapacité d'entendre ce qui est autour de vous.

### **Avant de Commencer**

### **Informations Importantes sur la Pile**

• Chargez l'appareil pendant au moins 2 heures avant la première utilisation.

• Chargez l'appareil pendant au moins 2 heures s'il n'a pas été utilisé depuis un certain temps.

• La pile contenue dans cet appareil peut présenter un risque d'incendie ou de brûlure chimique si elle n'est pas maniée correctement. Ne rechargez jamais séparément, ne désassemblez pas, n'exposez pas à une température de plus de 100ºC (212ºF), et ne jetez jamais au feu.

• Le remplacement de la pile ne doit être confié qu'un un technicien spécialisé. Veuillez consulter la notice de Garantie Limitée pour plus de détails.

• N'essayez jamais d'ouvrir l'appareil – aucune pièce pouvant être réparée par vos soins ne se trouve à l'intérieur.

• Pour minimiser le risque de blessures, employez uniquement les piles rechargeables recommandées par le fabricant de ce produit. L'utilisation de tout autre type de pile pourrait provoquer une explosion et blesser quelqu'un ou endommager l'appareil.

• Gardez l'appareil hors de portée des enfants. Ne le désassemblez jamais et ne le jetez pas au feu.

• Utilisez le port USB du PC ou le chargeur (non fourni). L'emploi d'un autre chargeur pourrait provoquer un incendie ou une explosion.

### **Mise en Garde**

• La pile utilisée dans cet appareil peut représenter un danger d'incendie, d'explosion, ou de brûlure chimique si elle n'est pas manipulée correctement. Ne rechargez jamais séparément vos piles, ne les démontez pas et ne les incinérez pas ; ne les exposez jamais à une température supérieure à 45˚C (113˚F). Voici quelques exemples de températures élevées pouvant endommager votre produit : laisser l'appareil dans une voiture close en plein été, sur le tableau de bord d'un véhicule ou sur le dessus de tout autre appareil électronique produisant de la chaleur (tel qu'un amplificateur ou moniteur d'ordinateur).

• Débarrassez-vous rapidement des piles usagées. Maintenez-les hors de portée des enfants. Ne les désassemblez jamais et ne les jetez pas au feu.

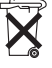

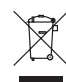

Ce symbole indique que tous vos appareils électroniques usagés doivent être triés séparément et non jetés avec vos ordures ménagères. La Communauté Européenne a mis en place un système de collecte et de

recyclage spécifique dont les fabricants sont responsables.

Cet appareil a été conçu et fabriqué avec des matériaux et composants de haute qualité pouvant être recyclés et réutilisés. Les appareils électriques et électroniques sont susceptibles de contenir des pièces nécessaires au bon fonctionnement du système, mais pouvant s'avérer dangereuse pour la santé si elles ne sont pas manipulées correctement.

Par conséquent, veuillez ne jamais vous débarrasser de vos appareils usagés en les jetant avec vos ordures ménagères.

Si vous êtes le propriétaire de cet appareil, vous devez le déposer dans un centre de tri, ou le remettre au revendeur auprès duquel vous faites un nouvel achat.

• Si vous êtes un utilisateur professionnel, veuillez suivre les consignes de votre fournisseur.

• Si cet appareil est loué ou vous a été confié, veuillez contacter votre fournisseur. Aidez-nous à préserver l'environnement dans lequel nous vivons tous !

# **Connexion à l'ordinateur**

### **Chargement de la batterie**

Le seul moyen de charger la batterie de votre lecteur est via le port USB d'un ordinateur.

1. Dépliez le connecteur USB vers le haut, comme illustré ci-dessous.

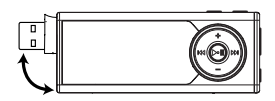

2. Introduisez le connecteur USB du lecteur dans le port USB de l'ordinateur (utilisez un câble rallonge USB, si nécessaire). Dès que la connexion est établie, les messages suivants apparaissent :

> USB Connected Hold ▶ to charge batt.

3. Appuyez sur ▶ et maintenez-le enfoncé pour accéder au mode de chargement de la batterie. Le message suivant apparaît avec l'icône d'animation de chargement de la batterie .

#### USB Connected

• Laissez la batterie ainsi connectée à l'ordinateur pendant au moins 2 heures pour la première fois.

- Vous pouvez transférer des fichiers sur votre lecteur pendant le chargement de la batterie.
- Le chargement de la batterie est terminé lorsque vous apercevez le message "Battery Full" sur la fenêtre d'affichage de votre lecteur.

### **Transfert de fichiers sur votre lecteur**

Consultez le manuel du logiciel de musique que vous utilisez pour les instructions d'installation de ce logiciel, de connexion à votre lecteur à l'ordinateur et de transfert de fichiers sur votre lecteur.

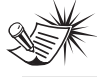

**Note:** Le lecteur basculera automatiquement en mode de recharge de la pile si le niveau de celle-ci est bas.

**Attention**: Ne débranchez pas le connecteur USB pendant le téléchargement de musique.

Vous risquez d'endommager les fichiers système ou le fichier en cours de téléchargement.

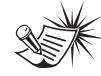

**Remarque**: Consultez le manuel du logiciel de musique que vous utilisez pour les instructions

d'installation de ce logiciel et de transfert de fichiers sur votre lecteur.

# **Contrôles généraux**

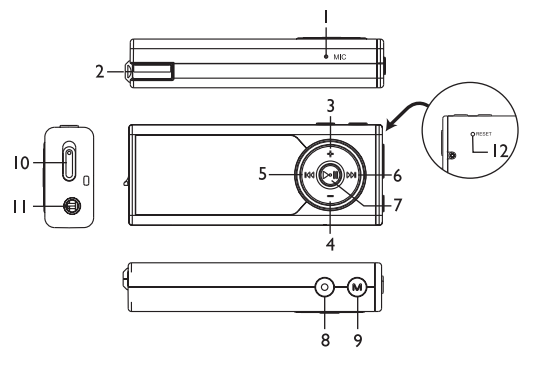

- 1. Microphone.
- 2. Connecteur USB.
- 3. Augmente le volume ; monte dans la liste des options lors d'une navigation dans les menus.
- 4. Diminue le volume ; descend dans la liste des options lors d'une navigation dans les menus.
- 5. Saute et recherche en arrière un fichier ; remonte d'un niveau lors d'une navigation dans les menus ; sélectionne une fréquence radio et une station présélectionnée.
- 6. Saute et recherche en avant un fichier ; accède à un niveau lors d'une navigation dans les menus ; sélectionne une fréquence par radio et une station présélectionnée.
- 7. Appuyez et maintenez enfoncé pour allumer ou éteindre votre lecteur ;

démarre la lecture et marque une pause.

- 8. Démarre et arrête l'enregistrement ; appuyez sur ce bouton pour ajouter un fichier musical dans My Selections (Ma Sélection) ; pour les fichiers Audible à sections, appuyez plusieurs fois ce bouton lors de la lecture pour effectuer un saut par section ou par fichier.
- 9. Accède au menu du lecteur.
- 10. Commutateur de verrouillage glissez jusqu'à l'icône de verrouillage pour empêcher tout appui accidentel sur les boutons. L'icône de verrouillage A apparaît dans la fenêtre d'affichage lorsque les boutons sont verrouillés.
- 11. Connecteur des écouteurs, connecteur d'entrée d'une source auxiliaire.
- 12. Bouton de réinitialisation.

### **Mise en route rapide**

#### **Comment vos fichiers sontils organisés ?**

Les fichiers transférés sur votre lecteur sont triés automatiquement afin que vous puissiez facilement les retrouver et les écouter. Les catégories suivantes vous sont proposées :

- Music
- Audiobooks
- Radio Recs
- Voice/Line-in Recs
- My Selections

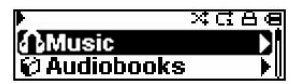

**Remarque :** Le dossier Music contient vos fichiers de musique. Le dossier Audiobooks contient des livres au format numérique. Le dossier Radio Recs contient les enregistrements effectués depuis la radio intégrée (reportez-vous à la section "Enregistrement depuis la radio") ; Voice/Line-in Recs contient les enregistrements effectués, respectivement, depuis le microphone intégré ou le connecteur d'entrée auxiliaire (reportez-vous à la section le "Enregistrement via le microphone" et "Enregistrement depuis l'entrée auxiliaire"). Le dossier My Selections contient vos fichiers préférés (reportezvous à la section "Liste My Selections").

À l'intérieur du dossier Music, vos fichiers sont triés dans l'ordre suivant :

- Artiste
- Album
- Titre
- Genre
- Année

Le menu de navigation apparaît lorsque vous arrêtez une lecture ou appuyez sur **M** pendant une lecture.

### **Navigation dans le menu**

Pour naviguer dans le menu, appuyez sur pour accéder à un niveau de menu ou appuyez sur **+** ou **–** pour parcourir les options d'un même niveau. Appuyez sur pour remonter d'un niveau dans le menu.

Lorsque l'élément sélectionné est un fichier musical, audio ou enregistré, appuyez sur > ou pu pour commencer sa lecture.

### **Allumer et éteindre votre lecteur**

- Appuyez sur > et maintenez enfoncé pour allumer votre lecteur.
- Pour l'éteindre complètement, appuyez sur et maintenez enfoncé

# **Mise en route rapide**

### **Lecture/pause**

- Appuyez sur II pour commencer la lecture.
- Appuyez sur II pour marquer une pause dans la lecture ; appuyez de nouveau sur ce bouton pour reprendre la lecture.

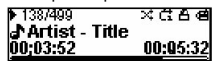

Pendant la lecture, votre lecteur affiche la durée du fichier, le temps de lecture écoulé et diverses informations sir le fichier dans la fenêtre d'affichage.

### **Saut de fichier**

- Pour passer au fichier suivant, appuyez sur et relâchez.
- Pour revenir au fichier précédent, appuyez sur et relâchez dans les 4 secondes après le début de la lecture du fichier actuel. Au-delà de ce délai, appuyez sur et relâchez deux fois pour revenir au fichier précédent. (Ce fonctionnement ne s'applique pas aux fichiers audible. Appuyez sur  $\leftrightarrow$  à tout moment pour retourner au fichier précédent).

**Note :** pour les fichiers Audible à sections, appuyez sur le bouton · et procédez comme expliqué ci-dessus pour passer à la section précédente ou suivante. Appuyez plusieurs fois sur le bouton  $\bullet$  pour sélectionner un saut par fichier ou par section.

#### **Avancer et reculer dans un fichier**

• Pour revenir en arrière dans un même fichier, appuyez sur Est maintenez enfoncé pendant la lecture.

Pour avancer dans un même fichier. appuyez sur >>> et maintenez enfoncé pendant la lecture.

### **Écoute de la radio**

- 1. Depuis une liste de sélection de fichier, appuyez sur **M** pour accéder au menu principal. (Depuis la fonction de lecture, appuyez deux fois sur **M** pour accéder au menu principal.)
- 2. L'option "Go to" étant sélectionnée dans le menu, appuyez sur >>> pour accéder au sous-menu.

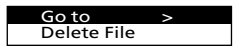

3. L'option "Radio" étant sélectionnée, appuyez sur >>> pour passer en mode radio.

> Radio Voice Recording

- 4. Appuyez sur ▶II pour faire disparaître "P01" de la fenêtre d'affichage et ainsi désactiver le mode présélection. Un tout autre numéro de station présélectionnée que "01" peut apparaître.
- 5. Appuyez une fois sur  $M$  ou  $M$  pour syntoniser une fréquence vers l'arrière ou l'avant. Ou appuyez, gardez enfoncée la touche M ou M et relâchez lorsque vous verrez "Searching..." (recherche) pour lancer la recherche automatique de la station suivante. Ou appuyez et gardez enfoncée la touche M ou M pour syntoniser plus rapidement une fréquence vers l'arrière ou l'avant tant que vous gardez la touche enfoncée.

# **Lecture de fichiers mp3 et WMA**

### **Lecture simple**

Reportez-vous à la section "Mise en route rapide".

### **Lecture aléatoire**

Depuis une liste de sélection de fichier, appuyez sur **M** pour accéder au menu principal. (Depuis la fonction de lecture, appuyez deux fois sur **M** pour accéder au menu principal.) Appuyez sur **–** pour sélectionner "Shuffle". Appuyez sur pour activer la lecture aléatoire si elle est à l'état désactivé et la désactiver si elle est à l'état activé. L'icône and apparaît dans la fenêtre d'affichage.

### **Lecture répétée**

Depuis une liste de sélection de fichier, appuyez sur **M** pour accéder au menu principal. (Depuis la fonction de lecture, appuyez deux fois sur **M** pour accéder au menu principal.) Appuyez sur **–** pour sélectionner "Repeat". Appuyez à plusieurs reprises sur ▶II jusqu'à sélectionner le

mode de répétition désiré (Repeat One & pour répéter le fichier actuel, Repeat All & pour répéter tous les fichiers et Repeat Off pour arrêter la répétition).

L'icône correspondante apparaît dans la fenêtre d'affichage.

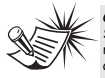

**Conseils :** Shuffle et Repeat One activés = lecture répétée d'un fichier sélectionné aléatoirement. Shuffle et Repeat All activés = lecture

répétée de tous les fichiers dans un ordre quelconque.

### **Liste My Selections**

My Selections est une liste de fichiers que vous aimez écouter plus que d'autres (vous ne pouvez y placer ni fichier de livre numérisé ni fichier que vous avez enregistré).

- 1. Sélectionnez vos musiques préférées selon l'une des méthodes suivantes :
- Appuyez une fois sur le bouton lors de la lecture d'un de vos fichiers musicaux favoris et "Ajouté à MaSél" apparaît brièvement sur l'affichage.
- Appuyez une fois sur le bouton  $\bullet$  depuis le menu de navigation de vos fichiers musicaux et "Ajouté à MaSél" apparaît brièvement sur l'affichage. (reportez-vous à la section "Mise en route rapide - Comment vos fichiers sont-ils organisés ? et Navigation dans le menu" pour plus de détails).
- 2. Sélectionnez le dossier "My Selections" (reportez-vous à la section "Mise en route rapide - Comment vos fichiers sont-ils organisés ? et Navigation dans le menu" pour plus de détails).
- 3. Appuyez sur ▶II pour commencer la lecture.
- Pour effacer le contenu du dossier My Selections, appuyez sur **M** depuis la liste de sélection de fichier pour accéder au menu principal. (Depuis la fonction de lecture, appuyez deux fois sur **M** pour accéder au menu principal.). Appuyez sur **–** pour sélectionner "Clear MySel". Appuyez sur ▶ II pour confirmer l'opération.

# **Radio**

### **Opérations de base**

Reportez-vous à la section "Mise en route rapide" pour les instructions sur les opérations de base.

#### **Mode manuel et mode présélection**

Appuyez sur ▶II jusqu'à sélectionner l'un de ces deux modes alors que vous écoutez la radio. **Manuel mode -** rechercher vos stations manuellement sur la bande de fréquences, **Preset mode -** rechercher des stations dans la liste des stations enregistrée en mémoire.

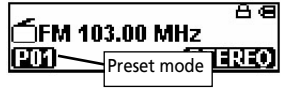

### **Recherche manuelle**

Référez-vous à l'étape 5 de la partie "Écoute de la radio" à la page 8 pour plus de détails.

### **Création d'une station présélectionnée**

- 1. Sélectionnez la fréquence à enregistrer en mémoire en tant que présélection (reportezvous à a section "Recherche manuelle" cidessus).
- 2. Appuyez sur **M**.
- 3. Appuyez sur **–** pour sélectionner "Save to Preset" et appuyez sur  $\rightarrow$
- 4. Appuyez sur  $M$  ou  $M$  pour sélectionner un numéro de présélection.
- 5. Appuyez sur ▶II pour enregistrer la fréquence de cette station en mémoire, sous le numéro de présélection choisi.

### **Sélection d'une station présélectionnée**

- **F**
- 1. Vérifiez que vous êtes en mode présélection.
- 2. Appuyez sur Ma ou Ma pour sélectionner un numéro de présélection.

### **Suppression d'une station présélectionnée**

- 1. En mode présélection, sélectionnez le numéro de la station à supprimer et appuyez sur **M** pour accéder au sous-menu Radio.
- 2. Appuyez sur **–** pour sélectionner "Clear Preset".
- 3. Appuyez sur ▶II pour confirmer la suppression.

### **Suppression de la stéréo**

Si la réception stéréo de la FM est de mauvaise qualité, passez en mode mono pour réduire le bruit.

- 1. Pendant l'écoute de la radio, appuyez sur **M** pour accéder au sous-menu Radio.
- 2. Appuyez sur **–** pour sélectionner "Mode".
- 3. Appuyez sur ▶II pour passer du mode stéréo au mode mono et vice-versa.

### **Arrêt de la radio**

- Appuyez sur ▶II et maintenez enfoncé pour éteindre le lecteur. OU
- Appuyez sur **M** alors que vous écoutez la radio. Sélectionnez "Go to" puis "Library" en appuyant deux fois sur **DII**. Le lecteur réaffiche la fenêtre de navigation dans les fichiers (musique, livres numérisés et enregistrés).

# **Enregistrement radio**

### **Enregistrement radio**

Vous pouvez enregistrer vos émissions de radio préférées dans des fichiers mp3.

- 1. Sélectionnez la station à enregistrer.
- 2. Appuyez sur · pour commencer l'enregistrement. Appuyez sur ▶ pour marquer une; appuyez sur ce même bouton pour reprendre l'enregistrement.
- 3. Appuyez sur · pour arrêter l'enregistrement.

1387138 ਰ **FM001.mp3**  $01:00:00$ NN:37:42

### **Sélection de la durée d'enregistrement**

- 1. Alors que vous écoutez la radio, appuyez sur **M** pour accéder au sousmenu Radio.
- 2. Appuyez sur pour sélectionner "RecDur".
- 3. Appuyez sur » jusqu'à sélectionner l'option désirée parmi Maximum, 1 heure, 30 minutes et 5 minutes.

### **Écouter l'enregistrement d'une émission de radio**

- 1. Dans le menu de navigation, appuyez sur **–** pour sélectionner "Radio Recs".
- 2. Appuyez sur **–** pour consulter la liste des enregistrements de radio réalisés et appuyez sur >>> pour sélectionner l'enregistrement désiré.
- 3. Appuyez sur ▶ i ou ▶ pour lire l'enregistrement sélectionné.

### **Supprimer un enregistrement radio**

- 1. Dans le menu de navigation, appuyez sur **–** pour sélectionner "Radio Recs".
- 2. Appuyez sur  $\rightarrow$  pour consulter la liste des enregistrements radio réalisés et appuyez sur **–** pour sélectionner l'enregistrement à supprimer.
- 3. Appuyez sur **M** puis sur **–** pour sélectionner "Delete File".
- 4. Appuyez sur ▶ pour confirmer la suppression.

# **Enregistrement via le micro**

### **Enregistrement via le micro**

Vous pouvez enregistrer une source externe via le microphone intégré et la sauvegarder dans un fichier wav.

- 1. Arrêtez la lecture en cours et appuyez sur M pour accéder au menu principal.
- 2. Sélectionnez "Go to" et appuyez sur **.**
- 3. Appuyez sur **–** pour sélectionner "Voice Recording".
- 4. Appuyez sur  $\bullet$ II . Le message "Ready" apparaît dans la fenêtre d'affichage.
- 5. Appuyez sur pour commencer à enregistrer. Appuyez sur PII pour marquer une pause. Appuyez sur ce même bouton pour reprendre l'enregistrement.
- 6. Appuyez sur pour arrêter l'enregistrement.

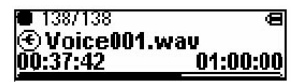

### **Écouter un enregistrement réalisé avec le microphone**

- 1. Dans le menu de navigation, appuyez sur **–** pour sélectionner "Voice/Line-in Recs".
- 2. Appuyez sur  $\rightarrow$  pour consulter la liste des enregistrements et appuyez sur **–** pour sélectionner l'enregistrement

désiré. Les enregistrements réalisés avec le microphone sont caractérisés par "Voice" placé au début de leurs noms de fichier.

3. Appuyez sur ▶ ou ▶ pour lire l'enregistrement sélectionné.

### **Suppression d'un enregistrement réalisé avec le microphone**

- 1. Dans le menu de navigation, appuyez sur **–** pour sélectionner "Voice/Line-in Recs".
- 2. Appuyez sur  $\rightarrow$  pour consulter la liste des enregistrements et appuyez sur **–** pour sélectionner l'enregistrement à supprimer.

Les enregistrements réalisés avec le microphone sont caractérisés par "Voice" placé au début de leurs noms de fichier.

- 3. Appuyez sur **M** puis sur **–** pour sélectionner "Delete File".
- 4. Appuyez sur ▶ pour confirmer la suppression.

### **Enregistrement depuis l'entrée auxiliaire**

### **Enregistrement depuis l'entrée auxiliaire**

Via un câble d'entrée auxiliaire branché sur le connecteur des écouteurs, vous pouvez enregistrer depuis une source externe et sauvegarder le résultat dans un fichier mp3.

- 1. Arrêtez la lecture, le cas échéant, et appuyez sur **M** pour accéder au menu principal.
- 2. Sélectionnez "Go to" et appuyez sur ▶ II.
- 3. Appuyez sur **–** pour sélectionner "Line-in Recording".
- 4. Appuyez sur  $\blacktriangleright$ II . "Ready" apparaît dans la fenêtre d'affichage.
- 5. Démarrez la lecture sur la source externe.
- 6. Appuyez sur  $\bullet$  pour commencer à enregistrer. Appuyez sur DII pour marquer une pause. Appuyez sur ce même bouton pour reprendre l'enregistrement.
- 7. Appuyez sur · pour arrêter l'enregistrement.

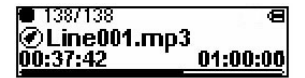

### **Écoute d'un enregistrement réalisé depuis l'entrée auxiliaire**

- 1. Dans le menu de navigation, appuyez sur **–** pour sélectionner "Voice/Line-in Recs".
- 2. Appuyez sur >>>> pour consulter la liste des enregistrements et appuyez sur **–** pour sélectionner l'enregistrement que vous

voulez écouter.

Les enregistrements réalisés depuis l'entrée auxiliaire sont caractérisés par "Line" placé au début de leurs noms de fichier.

3. Appuyez sur II ou M pour lire l'enregistrement sélectionné.

### **Suppression d'un enregistrement réalisé depuis l'entrée auxiliaire**

- 1. Dans le menu de navigation, appuyez sur **–** pour sélectionner "Voice/Line-in Recs".
- 2. Appuyez sur >>> pour consulter la liste des enregistrements et appuyez sur **–** pour sélectionner l'enregistrement que vous voulez supprimer. Les enregistrements réalisés depuis l'entrée auxiliaire sont caractérisés par "Line" placé au début de leurs noms de fichier.
- 3. Appuyez sur **M** puis **–** pour sélectionner "Delete File".
- 4. Appuyez sur II pour confirmer la suppression.

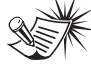

**Conseils :** Réglez le volume sonore de l'appareil audio source afin d'obtenir une qualité d'enregistrement optimale. Le niveau de sortie de l'appareil source varie en fonction du modèle. Il vous sera peut-être nécessaire d'effectuer quelques tests d'enregistrements afin de déterminer le niveau sonore adéquat à un enregistrement de qualité sur votre lecteur. Nous vous conseillons de démarrer l'enregistrement au même niveau sonore que pour une écoute d'ambiance.

# **Configuration de votre lecteur**

### **DSP**

La fonction DSP vous propose cinq modes d'effet.

Depuis la fenêtre de sélection de fichier, appuyez sur **M** pour accéder au menu principal puis sur **–** pour sélectionner "DSP". (Depuis la fonction de lecture, appuyez deux fois sur **M** pour accéder au menu principal.) Appuyez sur ▶ iusqu'à sélectionner le mode effet désiré (Flat, Bass, Pop,Rock ou Jazz).

#### **Paramètres**

Depuis la fenêtre de sélection de fichier, appuyez sur **M** pour accéder au menu principal puis sur **–** pour sélectionner "Settings". (Depuis la fonction de lecture, appuyez deux fois sur **M** pour accéder au menu principal.) Appuyez sur

pour accéder au menu de configuration des paramètres. Ces paramètres sont les suivants :

- **Brighteness** (pour choisir un niveau de luminosité d'affichage parmi les 8 niveaux disponibles),
- **Screensaver** (pour choisir le délai d'inactivité avant l'apparition de l'écran de veille parmi les 5 écrans de veille disponibles),
- **Power Save** (pour choisir le délai d'attente avant la fermeture complète de votre lecteur parmi les 5 délais disponibles),
- **FreqStep** (pour sélectionner le mode de fréquence américain ou européen),
- **Language** (pour choisir la langue d'affichage des messages parmi les 9 langues disponibles),
- **Restore Defaults** (pour rétablir les réglages par défaut en appuyant sur  $\blacktriangleright$ II ).

Sauf indication contraire, sélectionnez l'une des options parmi celles proposées en appuyant autant de fois que nécessaire sur ▶ . Pour quitter le menu Settings, appuyez sur M.

### **Informations système**

Depuis la fenêtre de sélection de fichier, appuyez sur **M** pour accéder au menu principal puis sur **–** pour sélectionner "System Info". (Depuis la fonction de lecture, appuyez deux fois sur M pour accéder au menu principal.) Appuyez sur pour vérifier l'utilisation de la mémoire et la version de votre microprogramme.

# **Autres informations**

### **Conseils pour dépanner votre lecteur**

#### **Votre lecteur ne démarre pas lorsque vous appuyez sur le bouton PLAY**

- La batterie est déchargée.
- Appuyez sur le bouton de réinitialisation pour annuler toutes les actions et configratins actuelles.

#### **Le lecteur saute des titres ou la qualité du son est mauvaise**

- Vous avez activé la fonction de lecture répétée, aléatoire ou programmée.
- Votre lecteur se trouve à proximité de puissants champs magnétiques (par exemple près d'une TV).
- La batterie n'est plus suffisamment chargée.

#### **Vous n'arrivez pas à exécuter la fonction Lire**

- La fonction LOCK est activée.
- La mémoire interne de votre lecteur ne contient aucun fichier mp3/WMA.

#### **Le lecteur n'affiche aucun message de connexion USB alors qu'il est effectivement connecté à l'ordinateur.**

- Vérifiez la connexion entre votre lecteur et l'ordinateur (reportez-vous au guide d'utilisateur de votre logiciel).
- Si vous travaillez sous Windows 98SE, vérifiez que vous avez installé les pilotes USB nécessaires sur votre ordinateur.

• Essayez de réaffecter la lettre que votre ordinateur a affectée initialement à votre appareil. La procédure est décrite en détail dans l'aide de Windows.

#### **Votre lecteur ne lit aucun de vos fichiers.**

• Vérifiez que vos fichiers sont au format mp3 ou WMA et ont été codés avec un débit binaire reconnu par votre lecteur.

#### **Votre lecteur accepte les débits binaires suivants :**

mp3 : 32 à 320 kbps wma : 48 à 192 kbps

- Vos fichiers WMA ou livres audio sont protégés DRM et vous ne disposez pas des droits appropriés (licence) pour les lire.
- Les termes d'acquisition de licence sont clairement énoncés sur le site du magasin de musique en ligne d'où vous avez téléchargé votre musique et également dans l'aide de l'application de gestion de musique que vous utilisez. Pour plus d'information sur le fonctionnement des licences, visitez le site www.microsoft.com/windowsmedia/d rm.
- Essayez de lire la musique originale ou téléchargée sur votre ordinateur pour vérifier la validité du codage mp3 ou WMA.

# **Autres informations**

#### **Mon ordinateur refuse de s'allumer si le lecteur est branché avant la mise en marche du PC.**

• Afin d'accroître les performances de votre lecteur de musique portable et permettre des transferts plus rapides, la mémoire de votre appareil a été formatée en utilisant un secteur de taille plus importante. Le BIOS de certains ordinateurs plus anciens n'est pas compatibles avec un secteur de cette taille, ce qui fait que votre appareil n'est pas reconnu au moment de la mise en marche du PC. Pour remédier à ce problème, désactivez simplement l'option "Émulation USB" ou "démarrage USB" sous le BIOS de l'ordinateur, ou attendez que votre ordinateur ait terminé son démarrage avant de brancher votre lecteur de musique portable.

### **Recherche de mise à jour**

Visitez régulièrement notre site http://www.thomson-lyra.com pour y télécharger les dernières informations et mises à niveau du microprogramme pour votre lecteur audio numérique. Vous devez mettre à jour votre système après tout téléchargement afin d'exécuter les nouvelles applications.

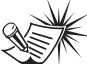

**Remarque :** Pour obtenir de meilleures

performances, codez vos fichiers avec un débit binaire fixe, entre 32 et 320 kbps pour mp3 et entre 48 et 192 kbps pour WMA. Néanmoins, votre lecteur est à même de travailler avec un débit binaire variable (VBR).

#### **Remarque :**

Votre lecteur est susceptible de s'arrêter temporairement de fonctionner en cas de fortes perturbations électrostatiques. Pour revenir à un fonctionnement normal, munissez-vous d'un objet pointu et appuyez sur le bouton de réinitialisation.

### **Caractéristiques**

Poids : 30 g Dimensions : 78 mm (longueur) x 31 mm (largeur) x 15 mm (épaisseur).

**THOMSON 46, quai Alphonse Le Gallo 92648 Boulogne Cedex FRANCE www.thomson.net**

**TOCOM (v3.0)**

# **THOMSON**

#### user manual

guide d'utilisation (Français)

Branchement à un Ordinateur & Transférer de la Musique

Veuillez lire attentivement les instructions contenues dans ce guide avant d'utiliser votre nouvel appareil pour la première fois.

**IMPORTANT – A LIRE ATTENTIVEMENT: Ce Contrat de Licence Utilisateur Final ("Le Contrat") constitue un accord légal entre vous et Thomson Inc. ("Thomson") portant sur l'utilisation du logiciel d'application/pilote de l'appareil Thomson Lyra ("Le Logiciel") ainsi que toute documentation éventuellement associée.** 

#### **ACCEPTATION**

EN INSTALLANT LE LOGICIEL OU EN CLIQUANT SUR LE BOUTON D'ACCEPTATION DU LOGICIEL, EN COPIANT OU EN UTILISANT DE TOUTE AUTRE MANIERE LE LOGICIEL VOUS RECONNAISSEZ AVOIR PRIS CONNAISSANCE DU PRESENT CONTRAT, DE L'AVOIR COMPRIS ET D'ACCEPTER ETRE LIE PAR LES TERMES ET CONDITIONS Y FIGURANT. SI VOUS N'ACCEPTEZ PAS LES TERMES DU PRESENT CONTRAT, CLIQUEZ SUR LE BOUTON DE REFUS ET/OU DESINSTALLEZ LE LOGICIEL ET/OU N'UTILISEZ PAS LE LOGICIEL.

### **LICENCE**

a) La présente Licence vous permet (i) d'installer et d'utiliser le Logiciel sur un ordinateur unique et (ii) d'effectuer une (1) copie dudit Logiciel dans le but de le sauvegarder et de l'archiver, à condition toutefois que la copie contienne toutes les informations sur le copyright et autres droits sur la propriété intellectuelle figurant sur le Logiciel original.

b) Vous êtes autorisé à transférer ce Logiciel et sa Licence, uniquement comme partie intégrante de l'appareil Thomson Lyra, à une autre partie à condition que celle-ci prenne connaissance et accepte tous les termes et conditions du présent Contrat. Lorsque vous transférez ce Logiciel, vous devez également soit transférer à la nouvelle partie bénéficiaire toute copie en ayant été faite, soit détruire toute copie n'étant pas transférée.

### **RESTRICTIONS**

a) A l'exception de la présente Licence qui vous est expressément concédée dans ce Contrat, aucune autre Licence n'est impliquée.

b) Vous n'êtes pas autorisé à (i) modifier, traduire, effectuer une ingénierie inverse, décompiler, désassembler (sauf dans la mesure ou cette restriction est expressément interdite par la réglementation applicable) ou à créer des éléments dérivés du Logiciel ou (ii) à effectuer une copie du Logiciel à l'exception de ce qui est expressément autorisé dans les présents termes et conditions. Vous vous engagez à n'utiliser le présent Logiciel que d'une façon conforme à la réglementation en vigueur dans la juridiction où le Logiciel est employé ; ceci inclus, mais sans s'y limiter, les restrictions applicables concernant le copyright et tout autre droit de la propriété intellectuelle.

c) Ce Logiciel peut contenir un code de version bêta qui ne fonctionnera pas de la même manière qu'un code de version finale. Si tel était le cas, il est possible que le Logiciel ne fonctionne pas correctement. Des mises à niveau du Logiciel peuvent être téléchargées depuis www.thomson-lyra.com.

d) Thomson n'est pas tenu de fournir de services d'assistance pour ce Logiciel.

e) Ce Logiciel est concédé avec une "LIMITATION DE DROITS". L'utilisation, la duplication ou la divulgation par l'Administration Fédérale des Etats-Unis est soumise aux limitations prévues par le sous-paragraphe (c)(1)(ii) du DFARS 252.227-7013, ou FAR 52.227-19, ou FAR 52.227-14 Alt. III.

### **EXPIRATION ET RESILIATION**

a) La Licence concédée débute au jour de votre acceptation du présent Contrat et reste en vigueur jusqu'à sa résiliation par l'une ou l'autre des deux parties.

b) Vous pouvez volontairement et sans préavis résilier ce Contrat à tout moment en détruisant ou en effaçant définitivement le Logiciel original ainsi que toute copie en ayant été faite.

c) Si vous veniez à utiliser, copier, modifier ou transférer ce Logiciel, ou toute copie en ayant été faite, partiellement ou intégralement, à l'exception des cas expressément stipulés dans le présent Contrat, votre Licence serait immédiatement résiliée.

d) Dès expiration ou résiliation de la Licence, vous êtes tenu de détruire ou d'effacer définitivement le Logiciel original ainsi que toute copie en ayant été faite.

#### **LIMITATION DE RESPONSABILITE**

CE LOGICIEL EST FOURNI 'TEL QUEL' ET AUCUNE GARANTIE IMPLICITE OU EXPLICITE DE QUELQUE NATURE QUE CE SOIT, INCLUANT MAIS SANS S'Y LIMITER, LES GARANTIES COMMERCIALES D'ADEQUATION A DES FINS PARTICULIERES, DE TITRE OU DE NON-VIOLATION N'EST DONNEE. EN AUCUN CAS THOMSON INC. NE POURRA ETRE TENU POUR RESPONSABLE DE LA QUALITE OU DES PERFORMANCES DU LOGICIEL. DANS L'EVENTUALITE OU CE LOGICIEL SE REVELERAIT DEFECTUEUX, C'EST A VOUS (ET NON A THOMSON, SES FOURNISSEURS, SES AFFILIES OU SES DISTRIBUTEURS) QU'INCOMBERA LA CHARGE ET LE COUT DE TOUTE REPARATION OU CORRECTION NECESSAIRE.

Certaines juridictions ne permettent pas la limitation ou l'exclusion de responsabilité. Il en résulte que les limitations exposées ci-dessus ne s'appliquent peut-être pas dans votre cas. Il se peut en outre que vous bénéficiiez d'autres droits selon la législation en vigueur.

### **DROITS DE PROPRIETE**

Tous titres ou droits de propriété intellectuelle dans et pour ce Logiciel ou toute copie pouvant en avoir été faite restent la propriété exclusive de Thomson et des ses fournisseurs. Tous titres ou droits de propriété intellectuelle dans et pour le contenu auquel ce Logiciel donne accès reste la propriété exclusive des ses propriétaires respectifs et peut être protégé par les lois ou traités applicables sur le copyright et la propriété intellectuelle. La présente Licence ne vous confère en aucun cas le droit d'utiliser ce contenu.

### **LIMITATION DE RESPONSABILITE**

a) DANS LA LIMITE DU DROIT APPLICABLE, NI THOMSON, SES AFFILIES OU SES DISTRIBUTEURS NE SAURONT ETRE TENUS POUR RESPONSABLES DES DOMMAGES DIRECTS, INDIRECTS, CONSÉQUENTS OU INCIDENTS, DE QUELQUE NATURE QUE CE SOIT, Y COMPRIS MAIS SANS S'Y LIMITER LES DOMMAGES DUS AUX PERTES DE BÉNÉFICES, INTERRUPTION DES ACTIVITÉS, CORRUPTION DES FICHIERS, PERTES DE DONNÉES, OU TOUT AUTRE DOMMAGE PECUNIAIRE) QUELLE QU'EN SOIT LA CAUSE, Y COMPRIS CONTRAT, TORT OU NEGLIGENCE, RÉSULTANT DE OU RELATIFS À VOTRE UTILISATION OU VOTRE INAPTITUDE À UTILISER LE LOGICIEL MÊME SI THOMSON A ÉTÉ INFORMÉ DE LA POSSIBILITÉ DE TELS DOMMAGES. CERTAINS ETATS OU JURIDICTIONS NE PERMETTANT PAS LA LIMITATION DE LA RESPONSABILITÉ POUR DOMMAGES CORPORELS, INDIRECTS OU ACCESSOIRES, IL EST POSSIBLE QUE CETTE LIMITATION NE S°¶APPLIQUE PAS DANS VOTRE CAS.

b) VOUS ASSUMEZ L'ENTIERE RESPONSABILITE DU CHOIX DU LOGICIEL APPROPRIE POUR ATTEINDRE LES RESULTATS ESCOMPTES AINSI QUE DE L'INSTALLATION, DE L'UTILISATION ET DES RESULTATS OBTENUS.

### **WINDOWS MEDIA**

Cette version du Lecteur Numérique Personnel Lyra ("Lecteur Lyra") contient un logiciel sous licence Microsoft vous permettant de lire des fichiers Windows Media Audio (WMA) ("Logiciel WMA "). Une licence du Logiciel WMA vous est concédée pour une utilisation avec le lecteur Audio Portable RCA/THOMSON pour musique numérique aux conditions stipulées ci-après. En installant et en utilisant cette version du Lecteur Lyra vous acceptez ces conditions. SI VOUS N'ACCEPTEZ PAS LES TERMES ET CONDITIONS DU PRESENT CONTRAT DE LICENCE UTILISATEUR FINAL VEUILLEZ NE PAS INSTALLER OU UTILISER CETTE VERSION DU Lecteur Lyra.

Le Logiciel WMA est protégé par les lois régissant le copyright et autres droits de propriété intellectuelle. Cette protection s'étend également à toute documentation relative au Logiciel WMA, qu'elle soit sous forme écrite ou électronique.

OCTROI DE LICENCE. Le Logiciel WMA ne vous est concédé sous licence qu'aux conditions suivantes:

Vous avez le droit d'utiliser cette version du Lecteur Lyra équipée du Logiciel WMA uniquement avec le Lecteur Audio Portable.

Vous n'avez pas le droit d'effectuer de l'ingénierie inverse, de décompiler ou de désassembler le Logiciel WMA, sauf et seulement dans la mesure où ces opérations seraient expressément permises par la réglementation applicable nonobstant la présente limitation.

Vous êtes autorisé à transférer vos droits d'utilisation de cette version du Lecteur Lyra uniquement dans le cas d'une vente ou d'un transfert de votre Lecteur Audio Portable et à condition que le bénéficiaire prenne connaissance et accepte les termes et conditions de ce

Contrat de Licence Utilisateur Final. Si la version du Lecteur Lyra que vous transférez résulte d'une mise à niveau, vous avez également l'obligation de transférer toutes les versions précédentes du Lecteur Lyra en votre possession et qui sont équipées du Logiciel WMA.

MICROSOFT NE FOURNIT AUCUNE GARANTIE DE QUELQUE NATURE QUE CE SOIT POUR LE LOGICIEL WMA, ET MICROSOFT NE FAIT AUCUNE REPRESENTATION QUANT A LA FONCTIONNALITE DU LOGICIEL WMA.

Le Logiciel WMA est d'origine américaine. Toute exportation de cette version du Lecteur Lyra doit être conforme à toutes les lois applicables, nationales et internationales, y compris la législation américaine en matière d'exportation (U.S. Export Administration Regulations), s'appliquant au Logiciel WMA intégré au Lecteur Lyra.

### **LOGICIEL TIERCE PARTIE**

TOUT LOGICIEL D'UNE TIERCE PARTIE POUVANT ETRE FOURNI AVEC LE PRESENT LOGICIEL EST INCLUS POUR ETRE UTILISE OU NON A VOTRE GUISE. DANS L'EVENTUALITE OU VOUS CHOISIRIEZ D'UTILISER UN TEL LOGICIEL TIERCE PARTIE, CETTE UTILISATION SERA REGIE PAR LE CONTRAT DE LICENCE UTILISATEUR FINAL DUDIT LOGICIEL ET DONT UNE COPIE ELECTRONIQUE AURA ETE INSTALLEE DANS LE FICHIER CORRESPONDANT DE VOTRE ORDINATEUR UNE FOIS L'INSTALLATION DU LOGICIEL EFFECTUEE. THOMSON NE PEUT EN AUCUN CAS ETRE TENU POUR RESPONSABLE D'UN LOGICIEL TIERCE PARTIE ET N'A AUCUNE RESPONSABILITE ENVERS VOTRE UTILISATION D'UN TEL LOGICIEL TIERCE PARTIE.

### **DISPOSITION GENERALES**

Le présent Contrat ne peut être modifié que sur accord écrit signé par vous et Thomson. Toutes modifications des termes et conditions du présent Contrat effectuées d'une autre manière quelle qu'elle soit n'aura aucune valeur. Si l'une quelconque des dispositions du présent Contrat est jugée nulle, illégale ou non exécutoire, cela n'affectera en rien la validité et la légalité des autres dispositions du Contrat qui resteront applicables et exécutoires. Le présent Contrat constitue l'intégralité de l'accord entre vous et Thomson et remplace toute les propositions ou accords antérieurs, verbaux ou écrits, ainsi que toutes les communications entre vous et Thomson relatives aux dispositions du présent Contrat.

### **LOI APPLICABLE**

Le présent Contrat est régi par la loi française, sans égards au conflit de lois.

### **Table des Matières**

#### **Contrat de Licence Utilisateur Final**

#### **Table des Matières**

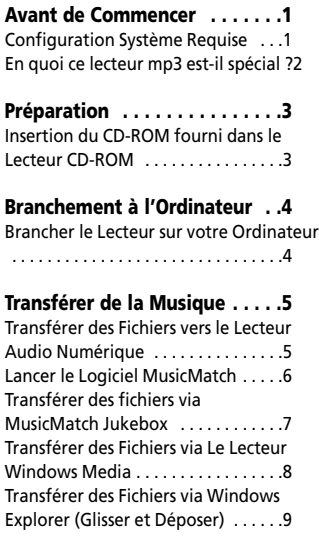

#### **Profilage (Selon Modèle) . . . . .9**

#### **Débranchement du Lecteur . .10**

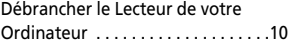

#### **Astuces de Dépannage . . . . .11**

Les descriptions et caractéristiques données dans ce document ne sont données généralement qu'à titre indicatif et non pas à titre de garantie. Afin de fournir des produits de la plus haute qualité possible, nous nous réservons le droit de<br>procéder à des améliorations ou des modifications sans avis au préalable. La version anglaise sert de pour tous les détails concernant les produits et leur fonctionnement, dans le cas où des divergences se produiraient dans les versions en d'autres langues.

### **Avant de Commencer**

#### **Cher Client THOMSON,**

**Nous vous remercions d'avoir acheté ce Lecteur Audio Numérique THOMSON. Nos produits sont à même de lire les contenus audio mp3 et Windows Media™ (WMA) libres de droits ainsi que, dans le cas de certains modèles, les contenus achetés auprès de la plupart des services de téléchargement musical en ligne.** 

**Une fois votre contenu acheté et téléchargé sur votre PC, vous êtes fin prêt à le transférer vers votre Lecteur. Pour transférer votre musique, vous pouvez utiliser les applications recommandées par le service de téléchargement musical en ligne.** 

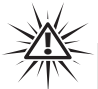

#### **Avertissement :**

L'utilisation de ce produit n'est destinée qu'à un usage personnel. La copie de CD ou le téléchargement de fichiers de musique en vue d'une vente ou autre fin commerciale constitue une infraction à la loi sur les droits d'auteur. Le téléchargement de fichiers sans le consentement de leur propriétaire constitue également une infraction sur les droits d'auteur.

### **Configuration Système Requise**

- Pentium III 500MHz ou supérieur recommandé
- Windows® 98SE, Me, 2000, ou XP
- Internet Explorer 4.0 ou supérieur
- Accès Internet
- 100Mo d'espace disque dur de libre pour le logiciel
- 64Mo de RAM (128 Mo recommandé)
- Lecteur CD-ROM capable d'extraction audio numérique
- Port USB (2.0 recommandé)
- Carte Son

### **Avant de Commencer**

### **En quoi ce lecteur mp3 est-il spécial?**

Ce lecteur a été conçu pour lire des fichiers audio mp3 et Windows Media™ encodés sur une carte flash intégrée. A cet effet, il vous faut utiliser un ordinateur équipé de Windows et d'un port USB, un câble d'extension (fourni) ainsi qu'un logiciel de gestion musical (MusicMatch Jukebox).

Le CD du logiciel de Gestion Musical fourni avec votre Lecteur Audio Numérique contient tous les composants dont vous avez besoin pour une utilisation optimale de votre Lecteur Audio Numérique Lyra.

Ces éléments donnent accès aux fonctions suivantes :

- installation du pilote USB pour les utilisateurs de Windows 98SE (Veuillez consulter la page 3)
- transfert de fichiers depuis votre ordinateur vers votre Lecteur Audio Numérique Lyra.

• utilisation du logiciel MusicMatch Jukebox pour organiser votre collection musicale et la transférer vers votre Lecteur Audio Numérique Lyra.

Le logiciel MusicMatch Jukebox™ compresse les fichiers audio (de CD musicaux) au format mp3 ou Windows Media Audio (WMA) afin que vous puissiez les écouter sur votre Lecteur Audio Numérique Lyra. Le logiciel MusicMatch vous permet également de télécharger des fichiers déjà compressés depuis Internet et de les transférer vers votre Lecteur Audio Numérique Lyra (ou encore d'écouter de la musique sur votre ordinateur).

# **Préparation**

### **Insertion du CD-ROM fourni dans le Lecteur CD-ROM**

1. Allumez votre ordinateur et insérez le CD de Gestion Musicale fourni avec votre Lecteur Audio Numérique dans le lecteur CD-ROM de votre ordinateur.

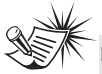

**Note :**

Ne reliez pas l'appareil USB au PC ou au Lecteur Audio Numérique avant ou pendant l'installation du CD-ROM.

Si vous utilisez Windows ME/ 2000/ XP, aucun pilote additionnel n'est requis.

Si vous utilisez Windows 98SE, vous devez installer les pilotes USB du CD-ROM afin d'assurer le bon fonctionnement de votre Lecteur Audio Numérique.

2. Si l'écran d'installation ne s'affiche pas automatiquement, double-cliquez sur Poste de Travail, double-cliquez sur l'icône du lecteur CD-ROM, puis double-cliquez sur "Installer" pour démarrer le processus d'installation.

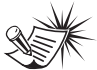

**Note :** Le CD de Gestion Musicale peut contenir un ou plusieurs logiciels de gestion musicale vous permettant de transférer votre contenu vers votre Lecteur Audio Numérique. Veuillez consulter la section correspondante du logiciel installé pour plus de détails sur les opérations de transfert de base.

### **Branchement à un Ordinateur**

### **Branchement du Lecteur à un Ordinateur**

Reliez votre Lecteur Audio Numérique à votre ordinateur. Si un câble USB a été fourni, commencez par brancher celui-ci sur le lecteur avant de le connecter à l'ordinateur. L'extrémité la plus large du câble se fixe sur l'ordinateur tandis que l'autre se fixe sur le lecteur.

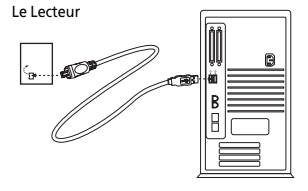

Certains modèles peuvent être branchés directement sur le port USB de l'ordinateur. Si nécessaire, un câble d'extension USB (optionnel) peut être utilisé.

Votre Lecteur Audio Numérique s'affichera sous la forme d'un lecteur amovible.

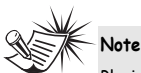

Plusieurs secondes peuvent être nécessaire avant que le périphérique (le Lecteur Audio Numérique) ne soit détecté, tout spécialement sous Windows 2000/XP. Cliquez sur l'onglet Actualiser du Poste de Travail ou de Windows Explorer pour vous assurer que le périphérique a bien été détecté.

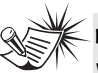

**Note**

Votre Lecteur Audio Numérique est capable de transférer des fichiers à haut débit lorsqu'une connexion USB 2.0 est utilisée. La connexion USB 2.0 est jusqu'à 40 fois plus rapide que la connexion USB 1.1. Si votre ordinateur dispose d'un port USB 2.0 de libre, utilisez-le pour le branchement de votre Lecteur Audio Numérique. Votre lecteur est néanmoins rétrocompatible avec les ports USB 1.1 plus anciens, mais vous ne pourrez alors pleinement bénéficier de l'avantage du transfert à haut débit.

### **Transférer des Fichiers vers votre Lecteur Audio Numérique**

En fonction des logiciels disponibles sur le CD de Gestion Musicale fourni avec votre Lecteur Audio Numérique, vous pouvez transférer des fichiers vers celui-ci à l'aide de 1) MusicMatch Jukebox, 2) Lecteur Windows Media ou 3) Windows Explorer (aucune installation de logiciel requise).

Si ce n'était déjà chose faite, branchez votre Lecteur Audio Numérique sur votre ordinateur à l'aide du câble USB fourni tel qu'illustré page précédente.

- Transférer des fichiers via MusicMatch Jukebox – reportez-vous page 6,
- Transférer des fichiers via Le Lecteur Windows Media - reportez-vous page 8,
- Transférer des fichiers via Windows Explorer (glisser-déposer) - reportezvous page 9.

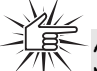

**Attention**

Ne débranchez jamais le câble USB lorsqu'un transfert est en cours, vous risqueriez d'endommager les fichiers système ou les fichiers en cours de transfert.

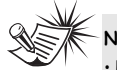

**Note**

• Les téléchargements de fichiers de musique sécurisée peuvent être transférés sur votre lecteur via Le Lecteur Windows Media ou MusicMatch Jukebox. (Note : Les Services ainsi que les applications doivent être audio-compatibles avec Windows Media et supporter la Gestion Numérique des Droits. Windows XP avec Service Pack 1 requis.) (Le contenu musical Apple iTunes™ n'est pas supporté).

Pour plus d'informations sur MusicMatch Jukebox, visitez le site www.musicmatch.com.

Pour plus d'informations sur Le Lecteur Windows Media, veuillez visiter le site Internet http://www.microsoft.com/windows/w indowsmedia.

• Certains fichiers wma peuvent être protégés par la fonction DRM (Digital Rights Management - Gestion Numérique des Droits) ; si tel était le cas, il vous faudra acquérir une licence avant de pouvoir les lire sur votre Lecteur.

Pour plus d'informations, veuillez consulter le site Internet www.microsoft.com/windows/windows media/drm

### **Lancez le Logiciel MusicMatch**

Le logiciel MusicMatch convertit vos fichiers audio au format mp3 et WMA pour que vous puissiez les écouter sur votre Lecteur Audio Numérique Lyra.

- 1. Retirez le CD de Gestion Musical de votre ordinateur.
- 2. Lancez le logiciel MusicMatch Jukebox (double-cliquez sur l'icône MusicMatch se trouvant dans la zone de notification du bureau de votre ordinateur).

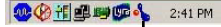

L'icône de MusicMatch située dans la zone de navigation de votre ordinateur.

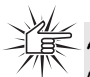

#### **Attention**

Assurez-vous que toutes les données ont bien été transférées sur le Lecteur Audio Numérique avant de débrancher le câble USB.

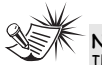

#### **Note**

Il est conseillé de désinstaller toute version antérieure du logiciel MusicMatch Jukebox avant de commencer. Une fois la désinstallation terminée, effacez également le dossier MusicMatch se trouvant sous C:\Program Files.

### **Transférer des fichiers via MusicMatch Jukebox**

1. Depuis la Music Library (Discothèque) faites un glisser-lâcher des pistes de votre choix vers la zone Playlist puis mémorisez la playlist.

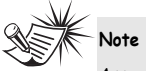

Assurez-vous de bien mémoriser la playlist faute de quoi celleci ne s'affichera pas dans la fenêtre playlist de l'écran du Portable Device Manager (Gestionnaire Lecteur Amovible).

- 2. Depuis la zone menu, sélectionnez l'option *Files/Send to Portable Device* (Fichiers/Envoyer vers Lecteur Amovible) ou cliquez sur *Send to Portable* (Envoyer vers Lecteur Amovible) sous l'élément copy apparaissant du côté gauche de l'écran de MusicMatch Jukebox pour faire apparaître l'interface du Portable Device Manager.
- 3. Cliquez sur *Options* et sélectionnez-y le lecteur de votre choix sous *Select Device*. Cliquez sur OK.

Votre appareil devrait être affiché sous *Portable Device*.

4. Sélectionnez la playlist et faites la glisser vers le lecteur actif apparaissant sous *Portable Device*. Seules les playlists ayant été mémorisées à l'étape 1 seront affichées dans la fenêtre playlists. Toutes les chansons contenues dans la playlist sélectionnées seront automatiquement transférées vers votre Lecteur Audio Numérique Lyra.

Durant le transfert, une barre d'état s'affiche sur l'écran du *Portable Device Manager*, et le message "USB Transferring" (transfert USB) se met à clignoter sur l'écran LCD de votre lecteur Lyra.

### **Transférer des Fichiers via Le Lecteur Windows Media**

Si vous souhaitez emporter votre musicothèque où que vous alliez, vous pouvez aisément synchroniser les éléments de votre musicothèque sur votre lecteur. La fonction Synchronisation se trouve dans la dernière version en date du Lecteur Windows Media et vous permet de synchroniser les fichiers des catégories et playlists de votre musicothèque sur votre Lecteur Audio Numérique. Pour plus de détails, veuillez consulter la rubrique « Synchronisation » de la documentation d'aide du Lecteur Windows Media.

1. Reliez votre lecteur à l'ordinateur et ouvrez le Lecteur Windows Media, sélectionnez Bibliothèque dans la barre de menu, un écran s'affiche comme ci-dessous :

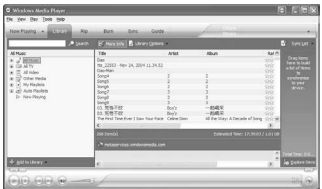

2. Dans la colonne de gauche, sélectionnez les chansons, catégories et/ou éléments de playlist que vous désirez copier sur le lecteur.

- 3. Faites glisser les éléments sélectionnés dans la colonne de droite.
- 4. Sélectionnez Synchroniser dans la barre de menu ; un écran s'affiche comme ci-dessous :

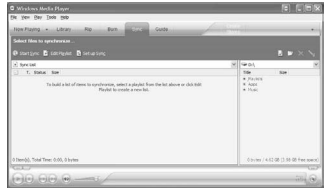

5. Sélectionnez Démarrer la Synchronisation et les éléments sélectionnés seront automatiquement transférés vers votre lecteur.

### **Attention**

Assurez-vous que toutes les données ont bien été transférées sur le Lecteur Audio Numérique avant de débrancher le câble USB.

### **Transférer des Fichiers via Windows Explorer (Glisser-Déposer)**

Depuis Windows Explorer, mettez en surbrillance tous les fichiers/dossiers que vous désirez transférer vers votre Lecteur Audio Numérique, puis faites-les glisser vers la lettre du lecteur associée à votre appareil.

#### Et C:\Documents and Settings\Jig\My Documents\My Mu • 3 @Search Broders @Hattery |信号×の日 P À New nusic My Music E SI My Music<br>- Rid My Pictures New music<br>File Folder Si Sta Hopey (Ac) Modified: 5/2/2003 S.03 PM Compact Disc (Dr.) Attributes: (normal) New Bay

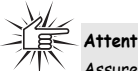

#### **Attention**

Assurez-vous que toutes les données ont bien été transférées sur le Lecteur Audio Numérique avant de débrancher le câble USB.

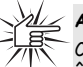

#### **Attention**

Certains fichiers wma peuvent être protégés par la fonction DRM (Digital Rights Management - Gestion Numérique des Droits) et doivent alors être transférés vers votre lecteur par le biais d'un logiciel de gestion musicale supportant la Gestion Numérique des Droits de Windows Media tel que Yahoo! Music Engine ou le Lecteur Windows Media. Il ne vous sera pas possible d'écouter ces fichiers protégés s'ils sont transférés via Windows Explorer. Pour plus d'informations, veuillez consulter le site Internet www.microsoft.com/windows/windowsm edia/drm

# **Profilage (Selon Modèle)**

Certains modèles requièrent un 'profilage' après un transfert de fichiers. Le profilage permet de classer vos fichiers sur le lecteur afin qu'ils apparaissent dans les menus de navigation et soient lus correctement.

Veuillez consulter le Guide d'Utilisation de votre lecteur si cette opération s'avère nécessaire.

Suivez les instructions données pour 'profiler' vos fichiers fraîchement transférés.

**F**

# **Débranchement du Lecteur**

### **Débrancher votre Lecteur de l'Ordinateur**

Sous Windows XP, dans la zone de notification, faites un double-clic avec le bouton gauche de la souris sur l'icône et sélectionnez Retirer le Périphérique en toute Sécurité.

Sélectionnez le lecteur correspondant à votre appareil et cliquez sur ARRÊTER.

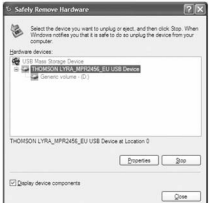

L'écran Arrêt d'un périphérique s'affiche. Confirmez le périphérique à arrêter et cliquez sur **OK**.

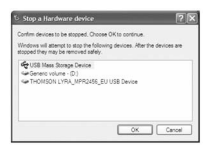

Vous pouvez également arrêter votre lecteur en effectuant un clic gauche sur l'icône dans la zone de notification, puis en sélectionnant le lecteur correspondant à votre appareil.

Avant de débrancher le câble USB de l'ordinateur ou du Lecteur Audio Numérique, assurez-vous que le message « Le matériel peut-être retiré en toute sécurité » est bien affiché.

(i) Safe To Remove Hardware The 'USB Mass Storage Device' device can now be safely removed from the system.

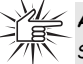

#### **Attention**

Si vous souhaitez retourner en mode USB à ce stade afin de transférer d'autres fichiers, il vous faudra débrancher le lecteur, puis le rebrancher au PC.

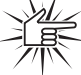

#### **Attention**

Assurez-vous que toutes les données ont bien été transférées sur le Lecteur Audio Numérique avant de débrancher le câble USB.

Les descriptions données sur cette page sont basées sur Windows XP. Des différences peuvent exister si vous utilisez un autre système d'exploitation. Veuillez consulter l'Aide de Windows pour plus de détails sur le retrait en toute sécurité des périphériques.

# **Astuces de Dépannage**

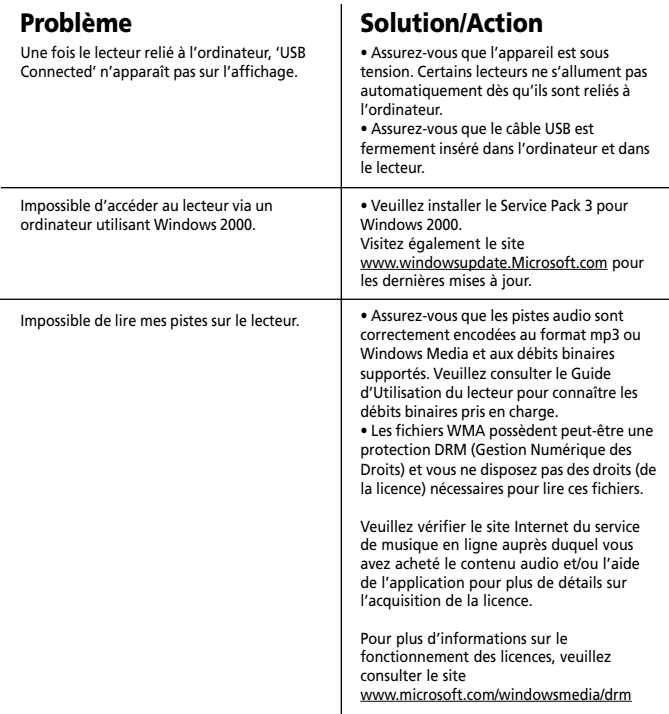

**THOMSON 46, quai Alphonse Le Gallo 92648 Boulogne Cedex FRANCE www.thomson.net**

**TOCOM (v1.0) MMJB**